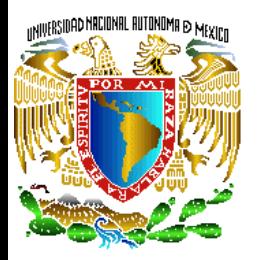

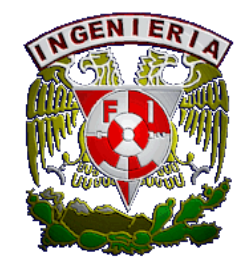

# Tutorial para realizar simulaciones en lenguaje VHDL utilizando ISE Project Navigator

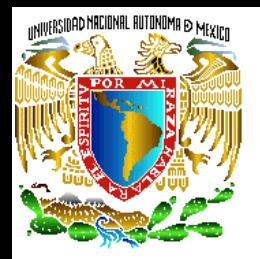

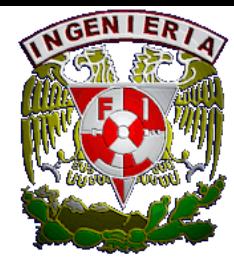

#### Ejemplo1: Simulación de combinacionales

- a) Crear un proyecto en lenguaje VHDL, compilarlo y reparar los errores de sintaxis que se tenga.
- b) Mostrar la simulación de la compuerta or.

#### Compilación.

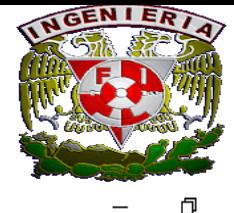

SE Project Navigator (P.20131013) - C:\Users\NORMA\Desktop\Cor\cor\cor.xise - [cor.vhd] e) File Edit View Project Source Process Tools Window Layout Help

UMIVERSIDAD MACIONAL AUTONOMA @ MEXICO

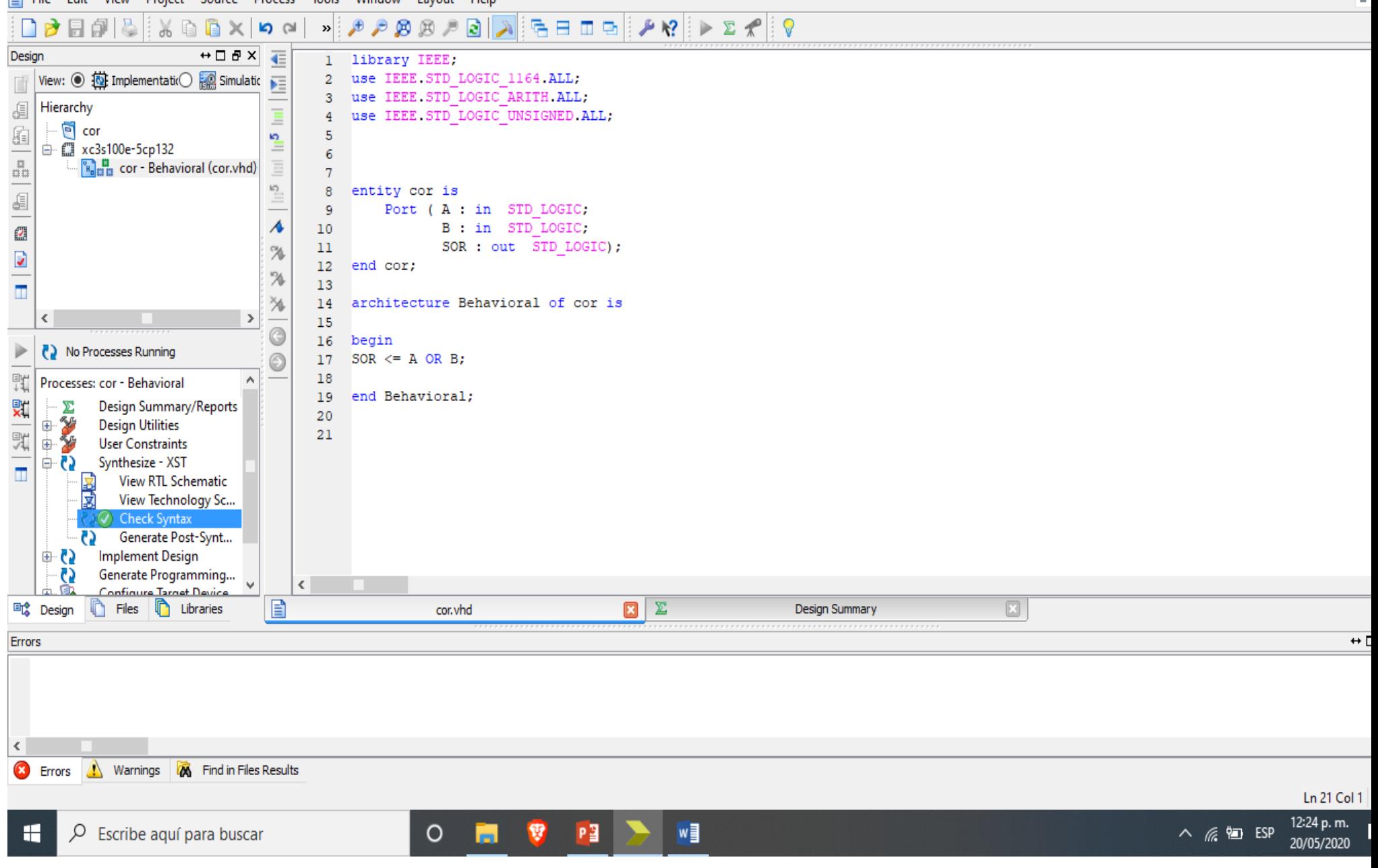

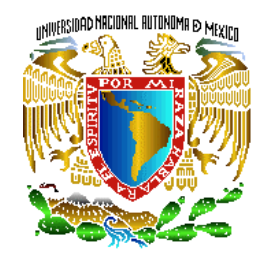

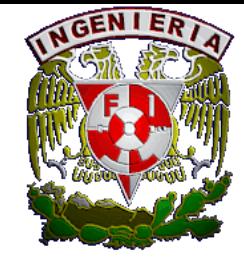

#### Crear un archivo de simulación y cambiar a modo simulación seleccionando VHDL test.

#### **Poniendole nombre distinto al que tenemos en la entidad.**

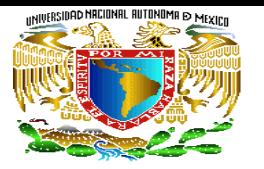

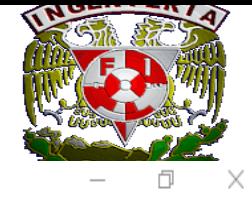

20/05/2020

SE Project Navigator (P.20131013) - C:\Users\NORMA\Desktop\Cor\cor\cor.xise - [cor.vhd]

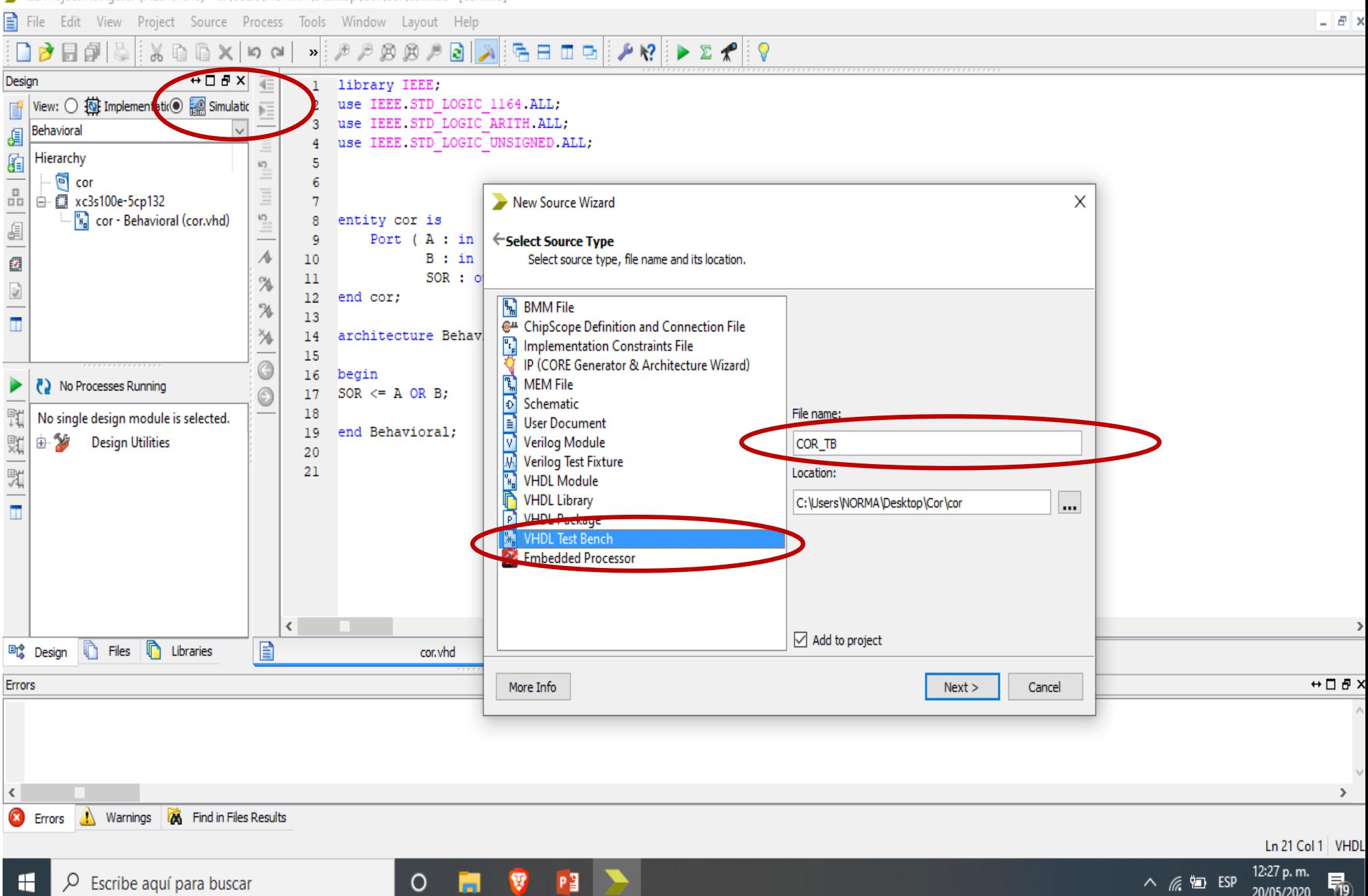

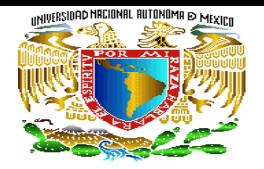

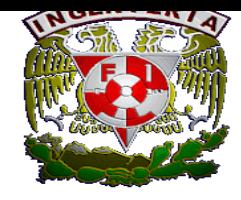

## 1.- Abrir el simulador, verificar sintaxis.

## 2.- Dar valores a las entradas en ciertos periodos de tiempo

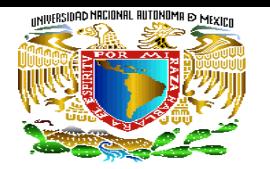

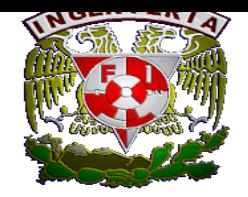

ISE Project Navigator (P.20131013) - C:\Users\NORMA\Desktop\Cor\cor\cor.xise - [COR\_TB.vhd] 凸  $\times$ File Edit View Project Source Process Tools Window Layout Help  $B$   $\times$ AREED PRIDERIV 口之日印象  $\%$  a a  $\times$  o  $\sim$  $\triangleright$   $\mathcal{P} \not\supseteq \mathcal{P} \not\supseteq \mathcal{P}$ e.  $\leftrightarrow \Box B \times \Box$ Design LIBRARY ieee:  $\mathbf{1}$  $\boxed{\phantom{a}}$  View:  $\bigcirc$   $\overrightarrow{a}$  Implementation  $\textcircled{\footnotesize{}}$   $\overrightarrow{a}$  Simulation USE ieee std logic 1164.ALL;  $\overline{a}$  $\overline{\mathbb{P}}$  : 3 € Behavioral  $\checkmark$  $\overline{4}$ 石 Hierarchy ENTITY SANAND TB IS  $\overline{\phantom{a}}$ 5  $\frac{1}{\sin 2\theta}$ <sup>同</sup> cor END SANAND TB; 6 □ xc3s100e-5cp132  $7\phantom{.0}$ [4] SANAND\_TB - behavior (COR\_TB.vhd)  $\overline{5}$ ARCHITECTURE behavior OF SANAND TB IS €  $\mathbf{R}$ <sup>V<sub>H</sub></sub> cor - Behavioral (cor.vhd)</sup> COMPONENT compuerta -9  $\mathcal{A}$  $\mathbb{Z}$  $10$ PORT ( A : IN std logic; B : IN std logic;  $_{11}$  $\%$  $\overline{\mathbf{v}}$ COR : OUT std logic );  $12$  $\mathcal{A}$ END COMPONENT;  $13$  $\blacksquare$  $\frac{1}{2}$ 14  $--Inputs$ 15  $\bullet$ signal  $A$  : std logic := '0';  $16$ ▶ No Processes Running  $\odot$ 17 signal  $B$  : std logic := '0'; Processes: SANAND\_TB - behavior 18 19  $--Outputs$ 冀 白华 **ISim Simulator** signal COP 20 Logic;  $\mathbb{C}$  Behavioral Check Syntax 21 J. Simulate Behavioral Model **CGIN**  $\blacksquare$ -- Instantiate the Unit Under Test (UUT) 23 24 uut: compuerta PORT MAP ( $A \Rightarrow A$ ,  $B \Rightarrow B$ , COR => COR ); 25 A <= '0' after 100ns, '1' after 200ns, '0' after 300ns, '1' after 400ns; 26 B <= '0' after 100ns, '0' after 200ns, '1' after 300ns, '1' after 400ns; 27 END;  $\langle$ 目 圆目 SAMANE 18. vhd **C** Files **C** Libraries 冒 ⊠ ⊟ <sup>回</sup> Design cor. vhd Design Summary ⊡ COR TB.vhd compuerta.vhd Errors  $\leftrightarrow$   $\Box$   $\Box$   $\times$  $\rightarrow$ Find in Files Results ⚠ Warnings **CO** Errors Ln 8 Col 1 VHDL 12:41 p.m. P<sub>3</sub> 帋 H ά  $\circ$  $\wedge$  6  $\overline{6}$  ESP Escribe aquí para buscar 20/05/2020

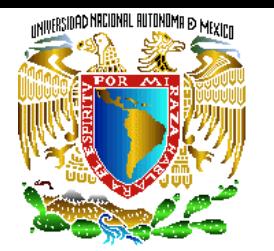

 $\Box$  File

### Hacer click en el botón de simular

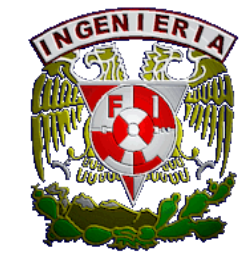

ISE Project Navigator (P.20131013) - C:\Users\NORMA\Desktop\Cor\cor\cor.xise - [COR\_TB.vhd] Edit View Project Source Process Tools Window Layout Help

- 8

强日血虫  $P$   $R$   $>$   $R$   $<$  $\triangleright$   $\mathcal{P}$   $\mathcal{P}$   $\mathcal{B}$ 日創る!※白色×しゃ 国  $\leftrightarrow$   $\Box$   $\Box$   $\times$ Design LIBRARY ieee:  $\mathbf{1}$ View: ○ 19 Implementation ● For Simulation  $\overline{2}$ USE ieee std logic 1164.ALL; ÞΞ -3 Behavioral  $\overline{\mathbf{v}}$ € Œ Hierarchy ENTITY SANAND TB IS  $\frac{5}{1}$ 5 — <mark>ञ</mark> cor END SANAND TB; 6  $\frac{\Box}{\Box \Box}$ E 白 ( xc3s100e-5cp132  $7$ [4] Vin SANAND\_TB - behavior (COR\_TB.vhd)  $\frac{5}{1}$ ARCHITECTURE behavior OF SANAND TB IS 8 £ <sup>V<sub>H</sub></sub> cor - Behavioral (cor.vhd)</sup> COMPONENT compuerta -9  $\overline{\mathcal{A}}$ PORT ( A : IN std logic, Ø  $10$ 11 B : IN std logic; %  $\overline{\mathbf{v}}$ COR : OUT std logic ) ;  $12$ 74  $13$ END COMPONENT;  $\Box$ ×. 14  $--Inouts$ 15 Ġ signal  $A$  : std logic := '0';  $16$ No Processes Running signal  $B$  : std logic := '0'; 17 鸮 18 Processes: SANAND\_TB - behavior  $19$  $--Outputs$ 號 ⊟ 29 **ISim Simulator** 20 signal COR : std logic; **(20** Behavioral Check Syntax 21 敗 nulate Behavioral Mode **BEGIN** 22 23 -- Instantiate the Unit Under Test (UUT) uut: compuerta PORT MAP ( $A = > A$ ,  $B = > B$ , COR => COR ); 24 A <= '0' after 100ns, '1' after 200ns, '0' after 300ns, '1' after 400ns; 25 B <= '0' after 100ns, '0' after 200ns, '1' after 300ns, '1' after 400ns; 26 27 END:  $\langle$ 目 **T** Files SANAND TB.vhd 毗 Design In. Libraries cor. vhd **Design Summary** COR TB.vhd compuerta.vhd Errors  $\leftrightarrow$   $\Box$   $\theta$ Warnings **M** Find in Files Results Errors  $\mathbb{A}$ Ln 8 Col 1 VHD 12:45 p. m. O P∃  $\frac{1}{\sin 2}$  $\wedge$  を知 ESP Escribe aquí para buscar l en l 20/05/2020

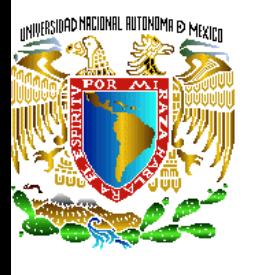

### Se genera una nueva ventana que se requiere abrir para analizar

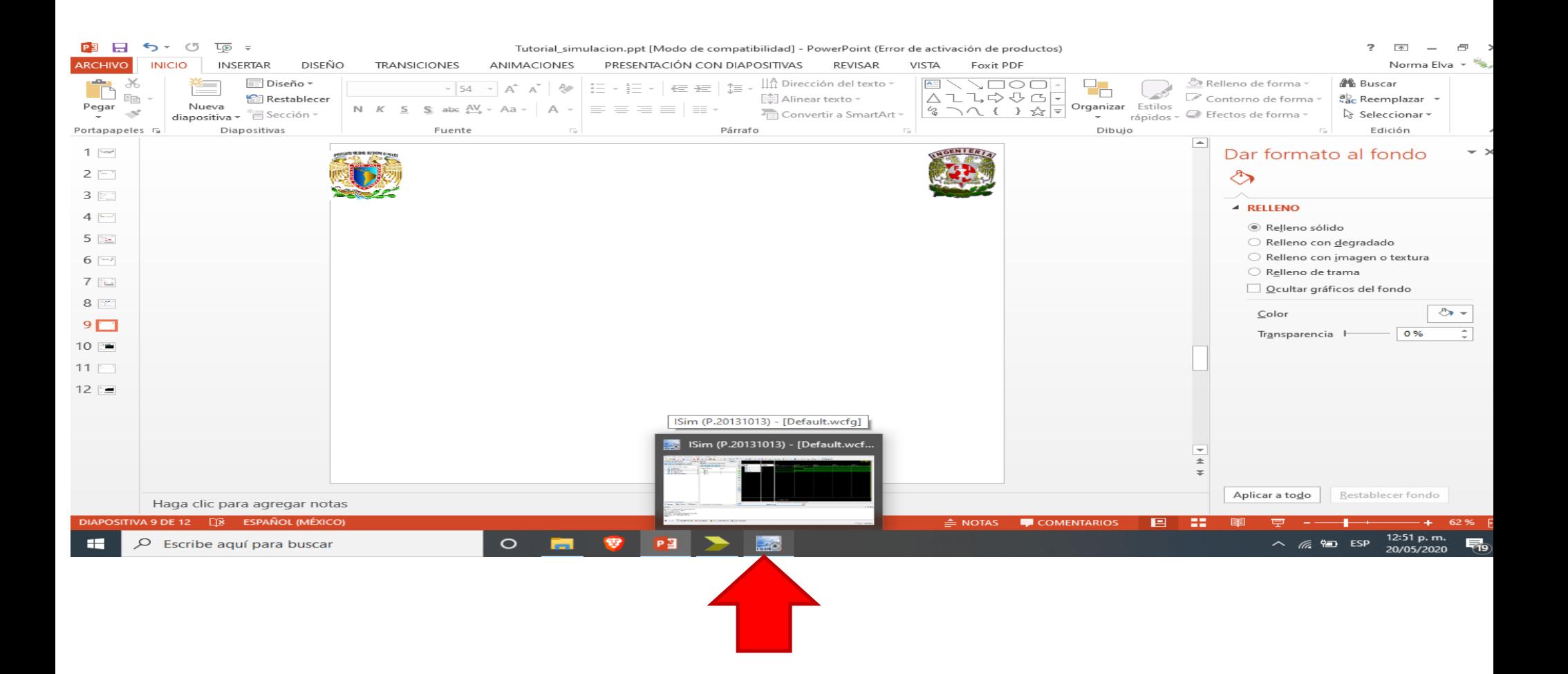

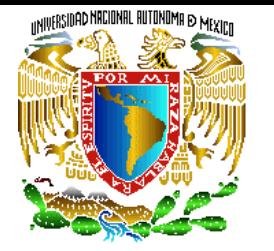

### Hacer click en el botón de vista completa

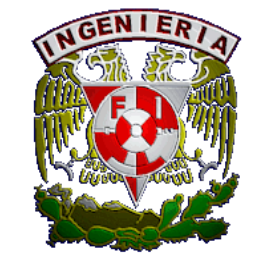

**ISim (P.20131013) - [Default.wcfg]** 

AR File Edit View Simulation Window Layout Help  $B$   $\times$  $\circ$ 1±±± | † ↑↑↑ | □ ▶ ♪ X 1.00us V (• || || Q Re-launch в  $F$   $R$  $\mathbf{e}$  $\blacksquare$ GBX ®PONA o, → □ *B* × Objects  $\leftrightarrow$   $\Box$   $\theta$   $\times$ **Instances and Processes** Zoom to Full View Simulation Objects for sanand\_tb □ ◎ 国 G ■ F∞ 国 G l,000,000 ps Value 999,995 ps |999,997 ps [999,998 ps 999,999 ps **Name** 999,996 ps **Ho 16 18 15 &** ø **Instance and Process Name Object Name** Value sanand tb sa ßь std\_logic\_1164 Ալ  $\mathbf{I}$ G 固 cor std\_logic\_arith  $\mathbb{L}$  b ٢t ◉ l<mark>¦</mark>∆ cor std logic unsigned  $\mathbf{I}$ 企 ± ł  $\mathbf{I}^{\text{th}}$ M  $\overline{1}$ X1: 1,000,000 ps  $\rightarrow$  $>$   $\,<$  $> 1$ **AW** 晶 Instanc. Memory  $\mathbf{x}$  $\equiv$  Source Default.wcfg  $\rightarrow$  $\leftrightarrow$  0 8  $\times$ Console ISim P.20131013 (signature 0x7708f090) This is a Full version of ISim. Time resolution is 1 ps Simulator is doing circuit initialization process. Finished circuit initialization process. ISim>

 $-20$ 

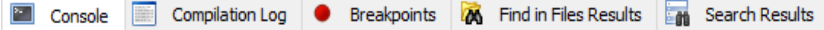

O

Set view such that the entire contents is visible

Escribe aquí para buscar

H

Q

Sim Time: 1,000,000 ps

嗝

12:46 p.m.

20/05/2020

 $\wedge$   $\mathscr{C}$   $\blacksquare$  ESP

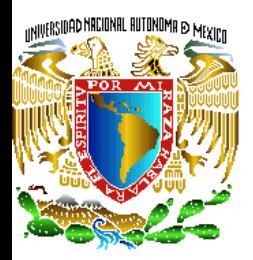

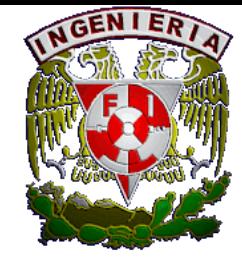

## Analizar el comportamiento de la compuerta OR en el simulador

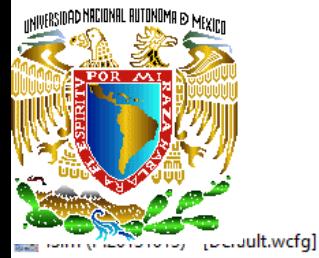

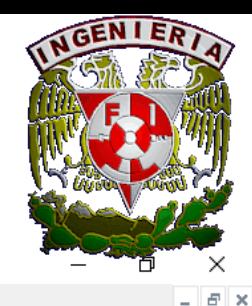

File Edit View Simulation Window Layout Help

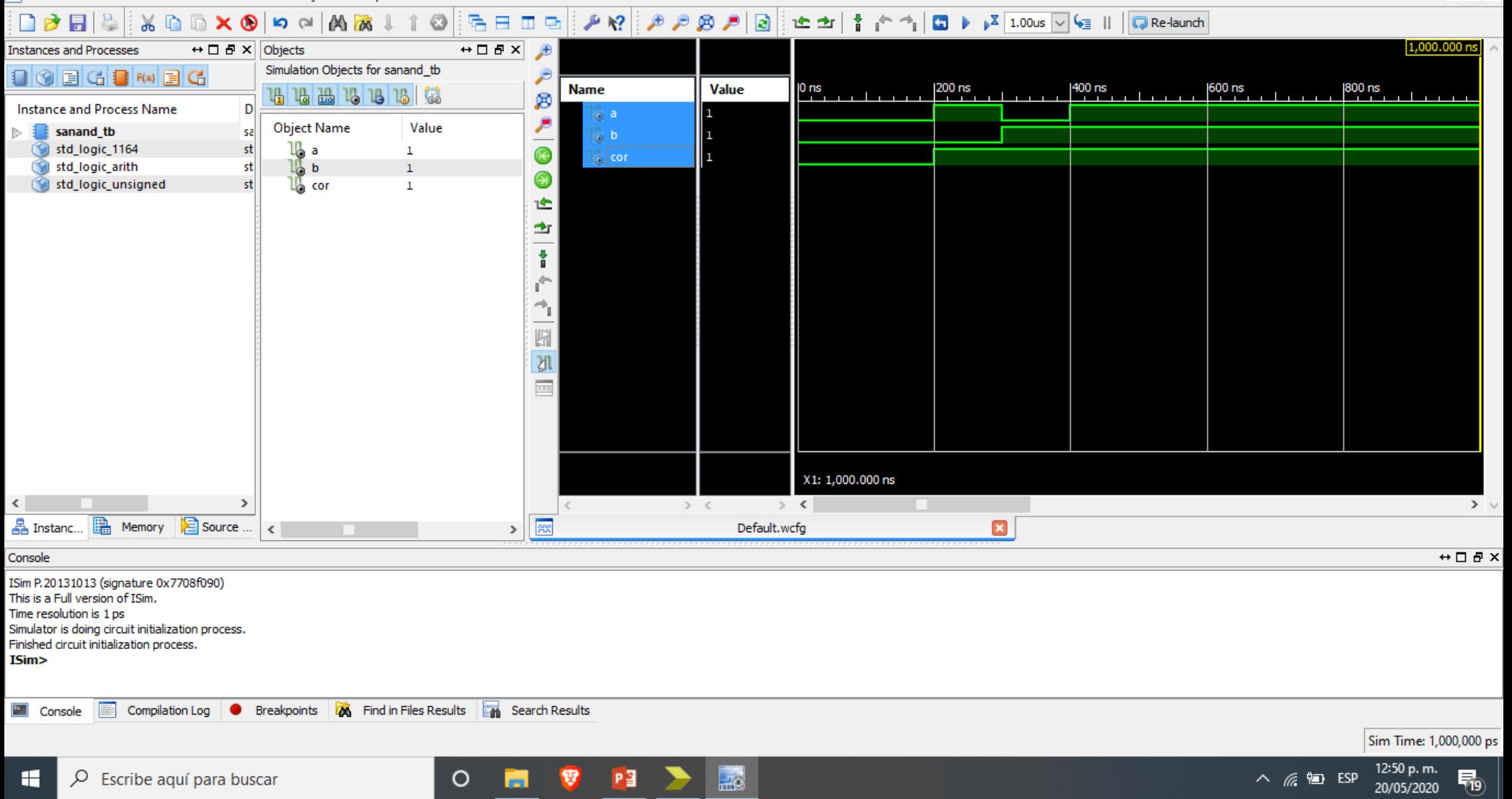

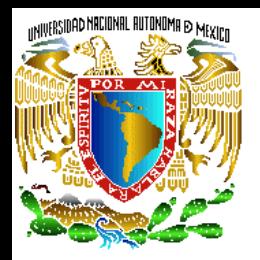

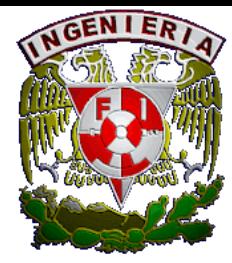

#### Ejemplo2: Simulación de secuenciales.

- a) Crear un proyecto en lenguaje VHDL, compilarlo y reparar los errores de sintaxis que se tenga.
- b) Mostrar la simulación de un sistema secuencial.

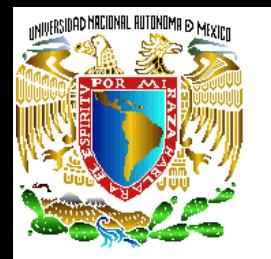

### Especificaciones.

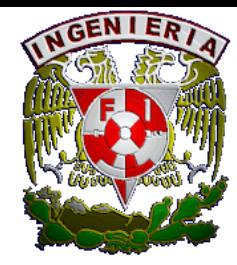

Simular la función de dos contadores, el primero deberá contar de 3 en 3, inicia en 0 y llega al 9, posteriormente resta de 3 en 3 hasta el 3 y vuelve a subir al 9, regresando al punto inicial en 0 y el segundo contador va del 0 al 8 y del 0 al 4. Este último iniciará en 4, seguirá en 4 un ciclo más, luego baja a 2, sube a 6, inicia en 0 y ahora desde 8 baja hasta el

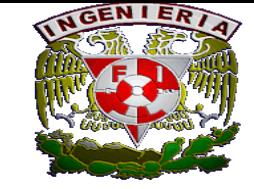

### Diagrama de bloques.

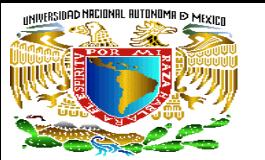

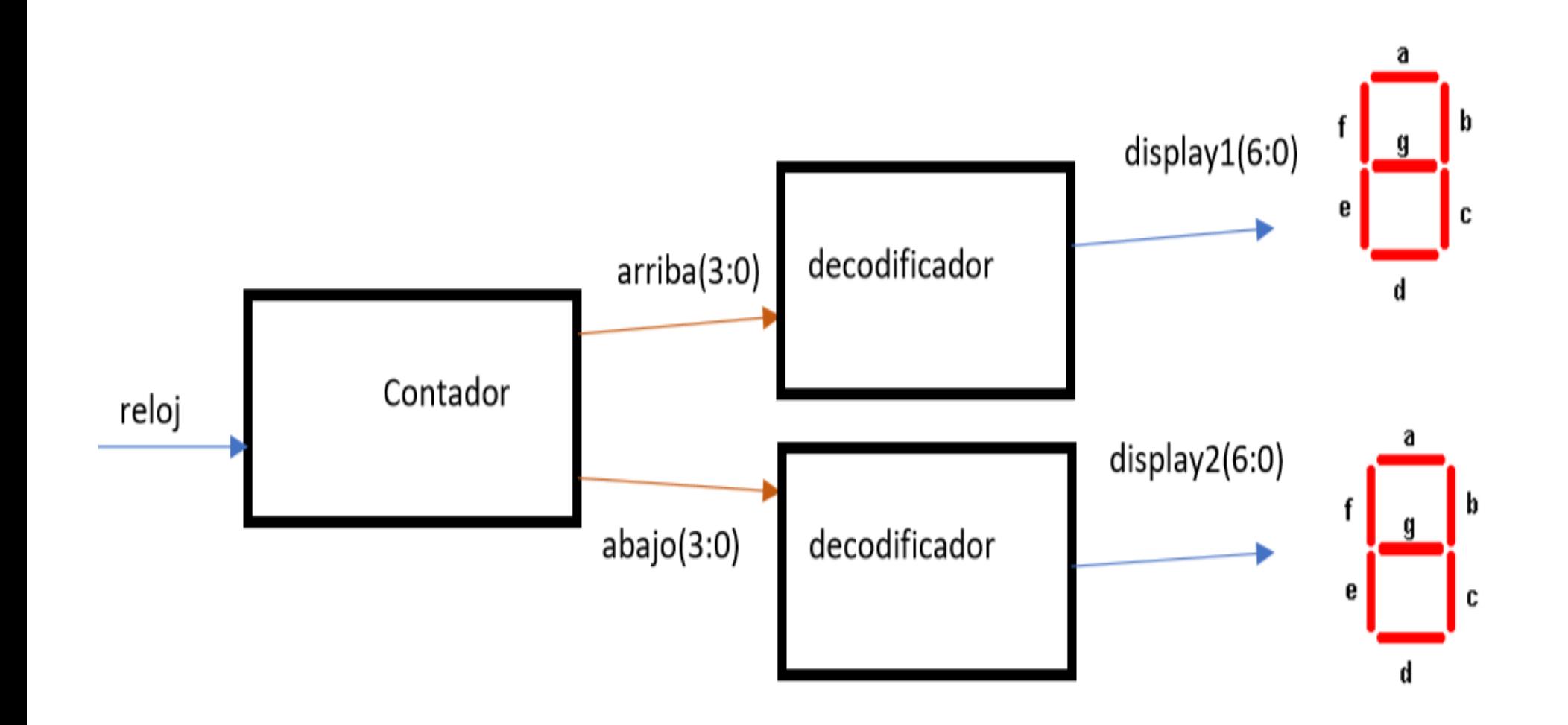

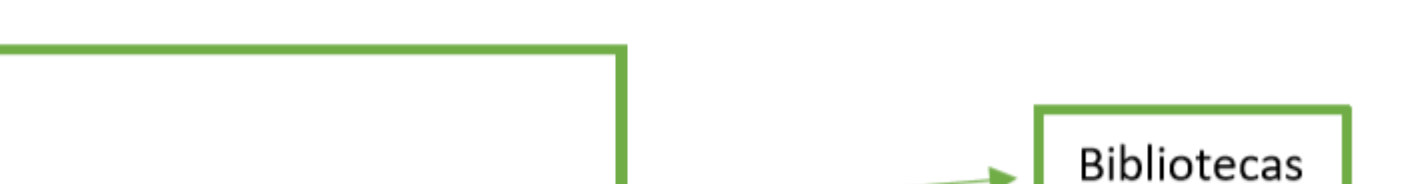

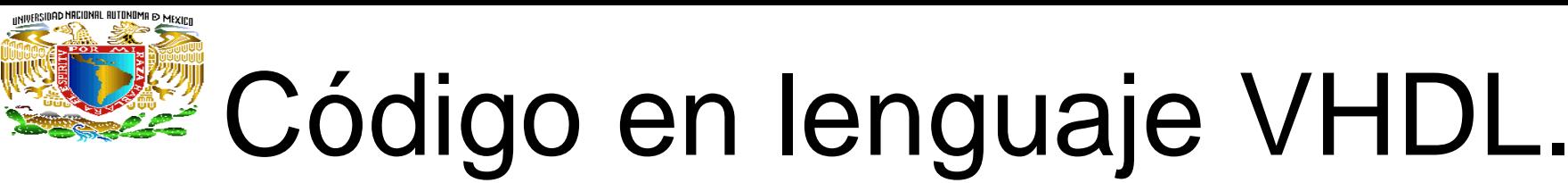

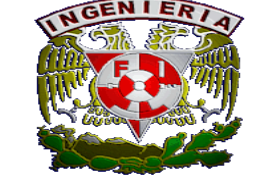

library IEEE;

use IEEE.STD\_LOGIC\_1164.ALL;

use IEEE.STD\_LOGIC\_ARITH.ALL;

use IEEE.STD\_LOGIC\_UNSIGNED.ALL;

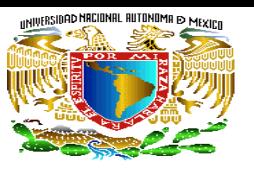

# Código en lenguaje VHDL.

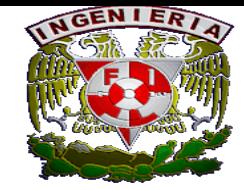

entity contadores is

Port ( CLK : in STD\_LOGIC;

display1, display2: out std\_logic\_vector(6 downto 0));

End contadores;

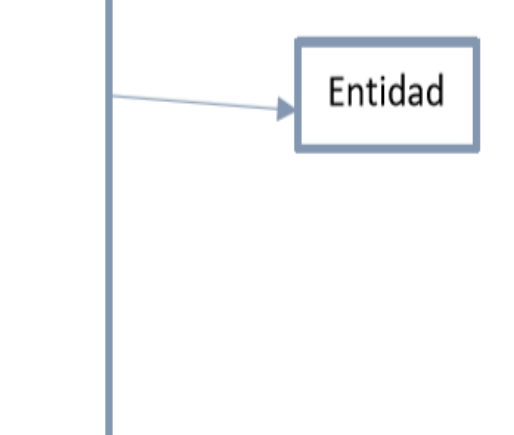

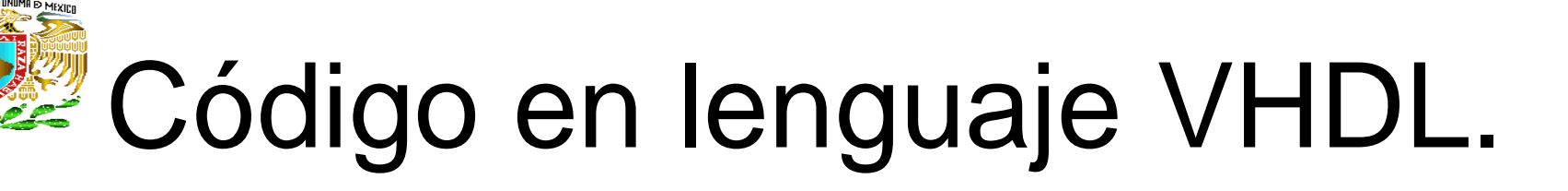

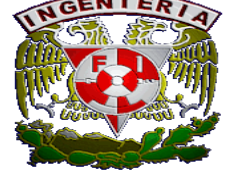

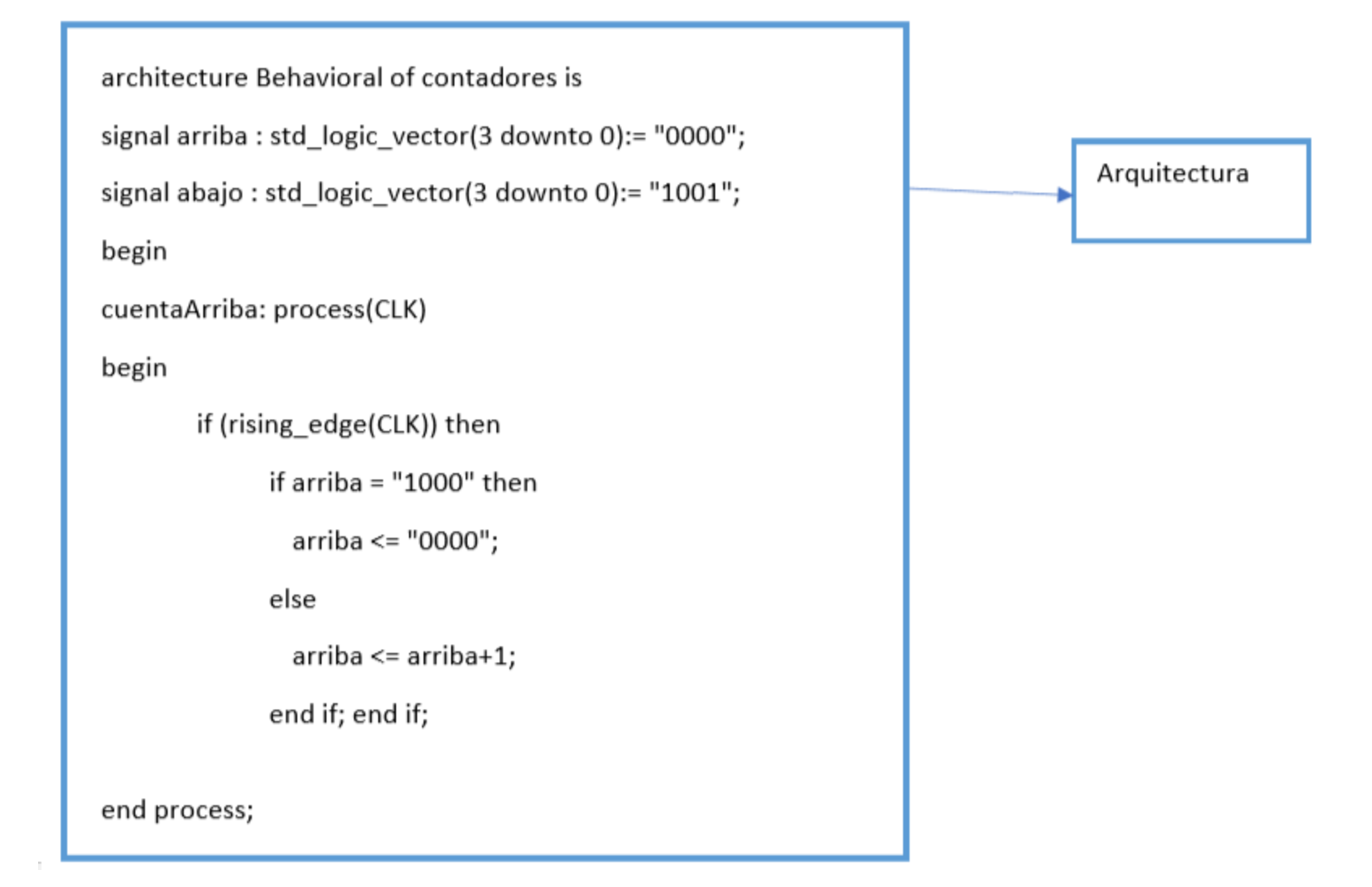

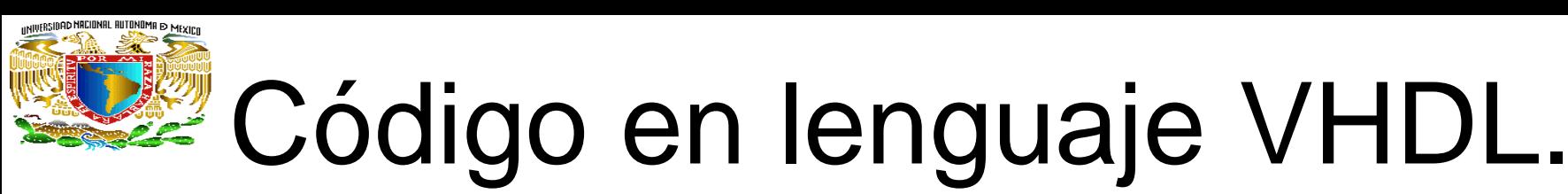

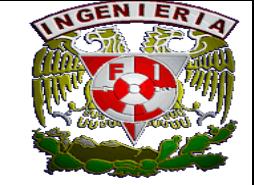

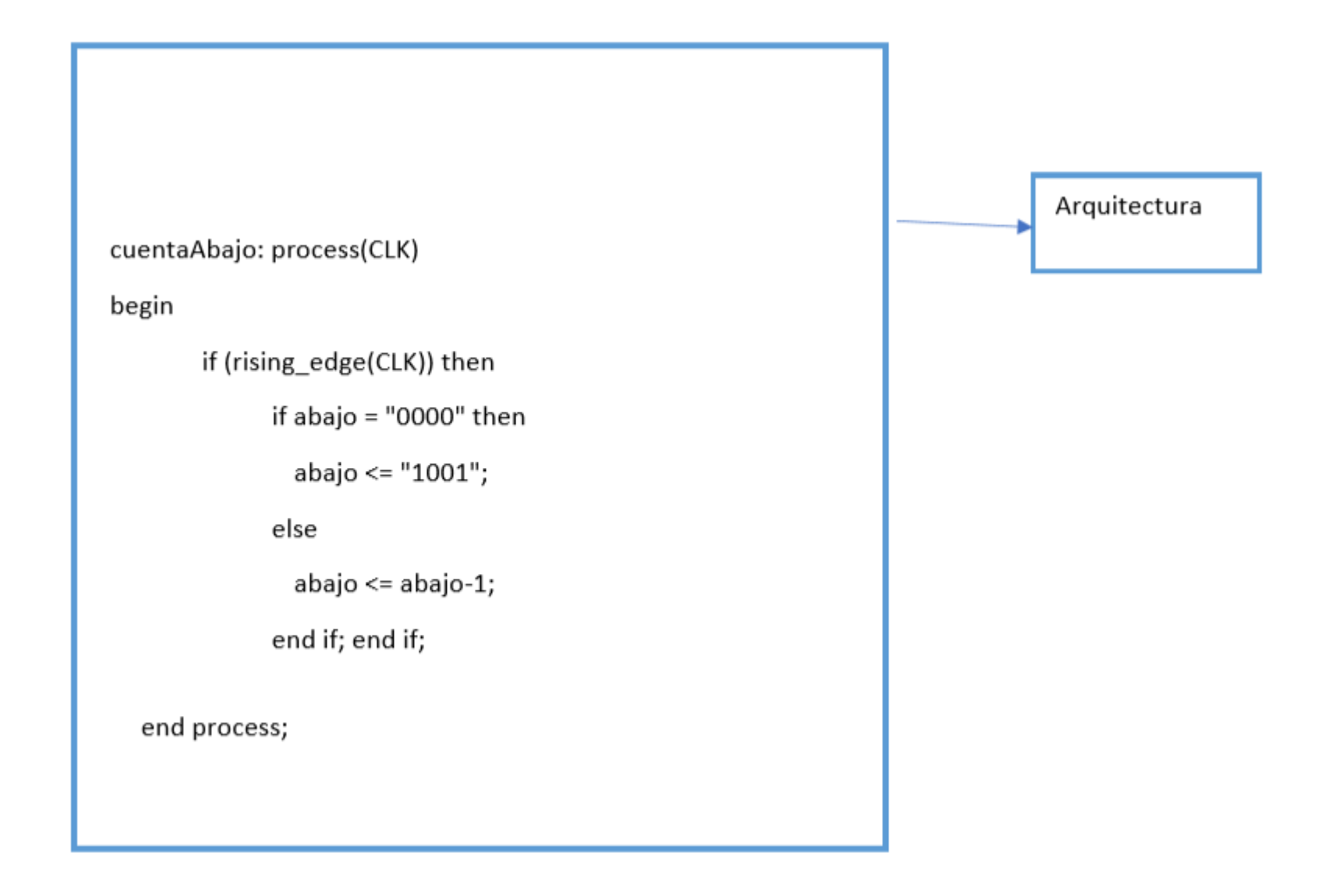

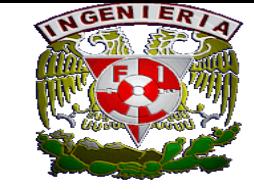

# Código en lenguaje VHDL.

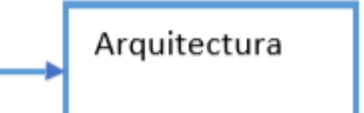

with arriba select

display1 <= "1000000" when "0000", --Para el valor de 0

"0110000" when "0001", --Para el valor de 3

"0000010" when "0010", --Para el valor de 6

"0010000" when "0011", --Para el valor de 9

"0000010" when "0100", --Para el valor de 6

"0110000" when "0101", --Para el valor de 3

"0000010" when "0110", --Para el valor de 6

"0010000" when "0111", --Para el valor de 9

"1000000" when others;

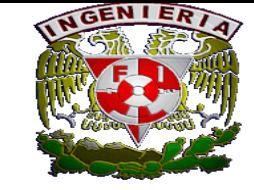

# Código en lenguaje VHDL.

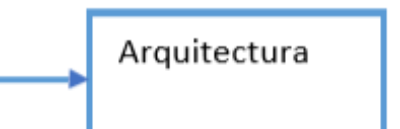

with abajo select

- display2 <= "1000000" when "0000", --Para el valor de 0
	- "0100100" when "0001", --Para el valor de 2
		- "0011001" when "0010", --Para el valor de 4
		- "0000010" when "0011", --Para el valor de 6
		- "0000000" when "0100", --Para el valor de 8
		- "1000000" when "0101", --Para el valor de 0
		- "0000010" when "0110", --Para el valor de 2
		- "0100100" when "0111", --Para el valor de 4 "0011001" when others;

end behavioral;

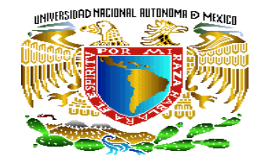

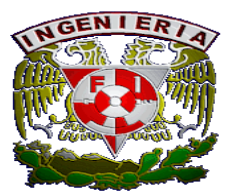

LIBRARY ieee;

USE ieee.stc logic 1164.ALL;

-- Uncomment the following library declaration if using

-- arithmetic functions with Signed or Unsigned values

--USE ieee.numeric\_std.ALL;

**ENTITY Contest IS** 

END Contes:;

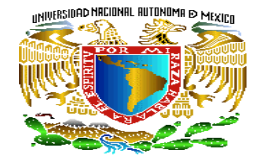

**ARCHITECTURE behavior OF Contest IS** 

-- Component Declaration for the Unit Under Test (UUT)

**COMPONENT Contadores** 

PORT(

CLK : IN std\_logic;

display1: OUT std\_logic\_vector(6 downto 0);

display2: OUT std\_logic\_vector(6 downto 0)

 $);$ 

END COMPONENT;

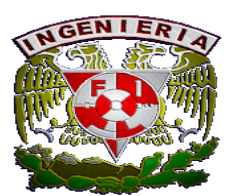

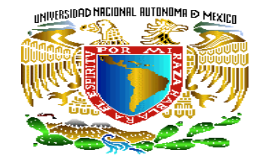

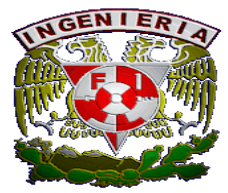

--Inputs

signal CLK: std\_logic := '0';

--Outputs

signal display1: std\_logic\_vector(6 downto 0);

signal display2 : std\_logic\_vector(6 downto 0);

-- No clocks detected in port list. Replace <clock> below with

-- appropriate port name

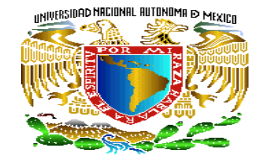

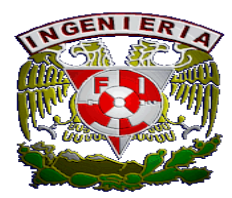

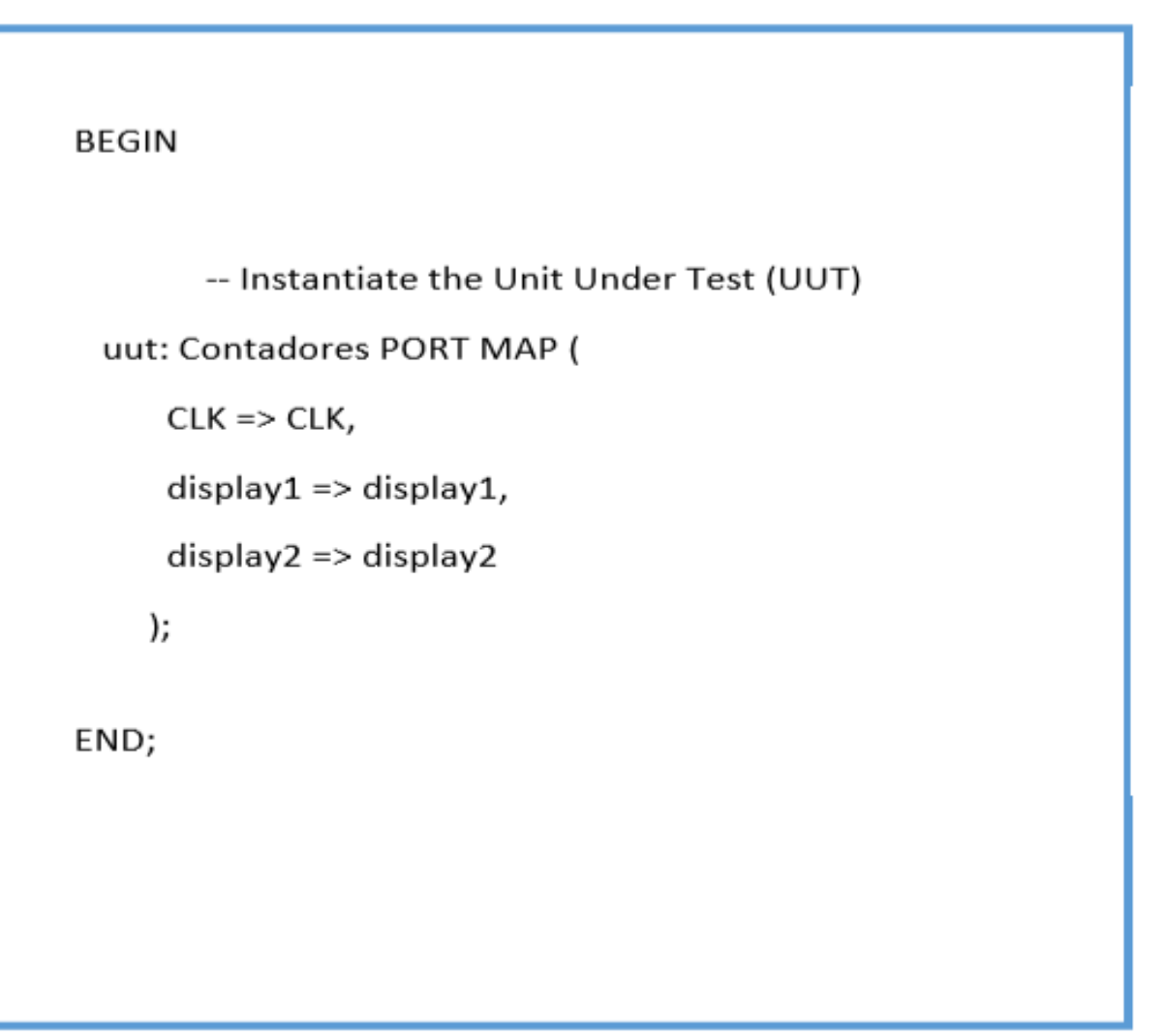

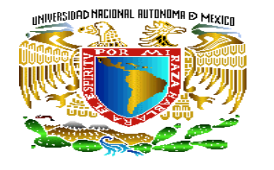

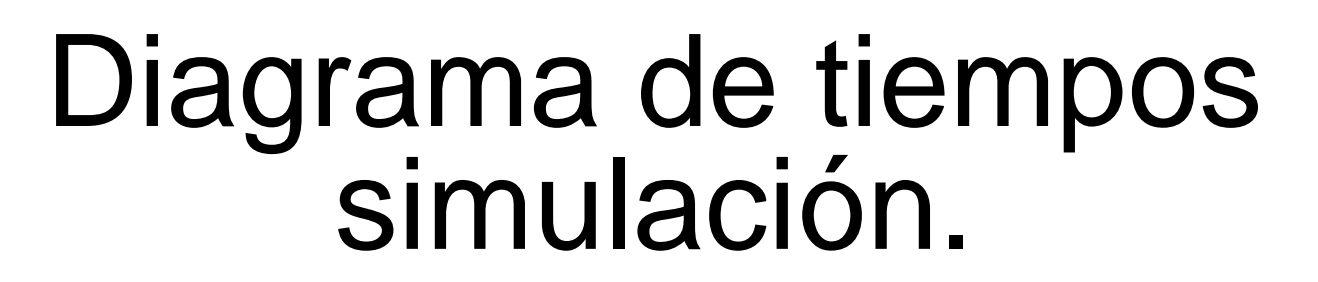

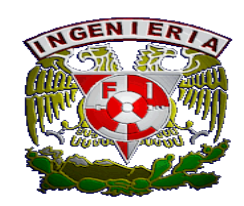

Al iniciar la simulación nos muestra el primer término, debemos forzar al reloj "CLK"

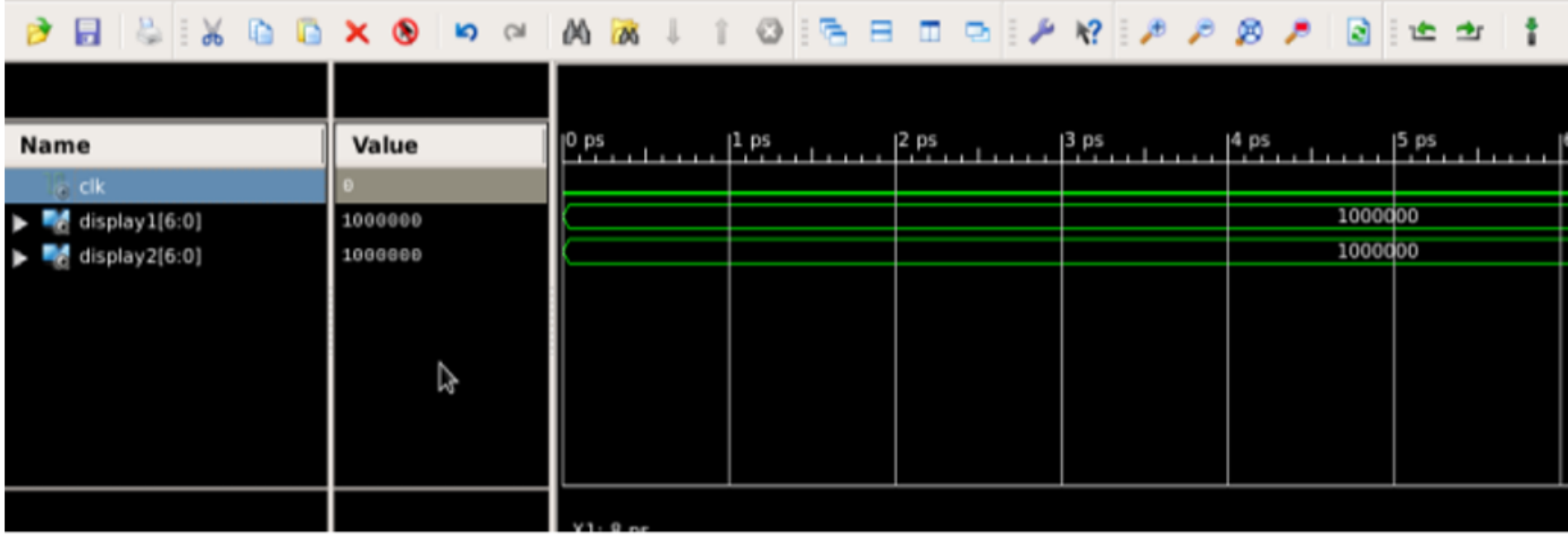

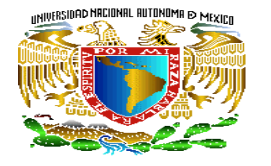

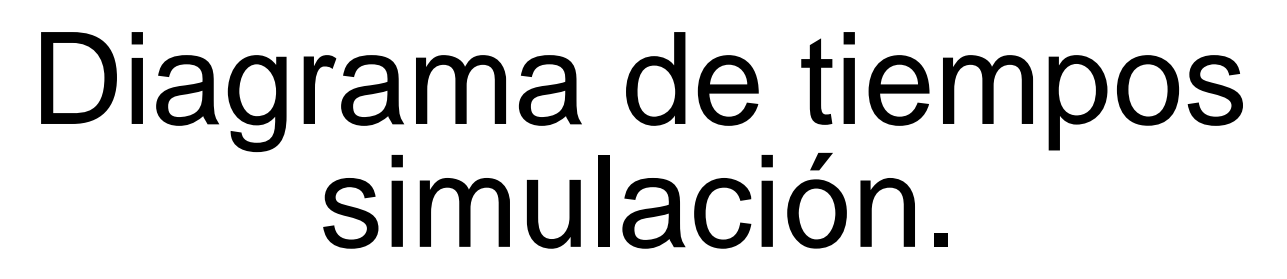

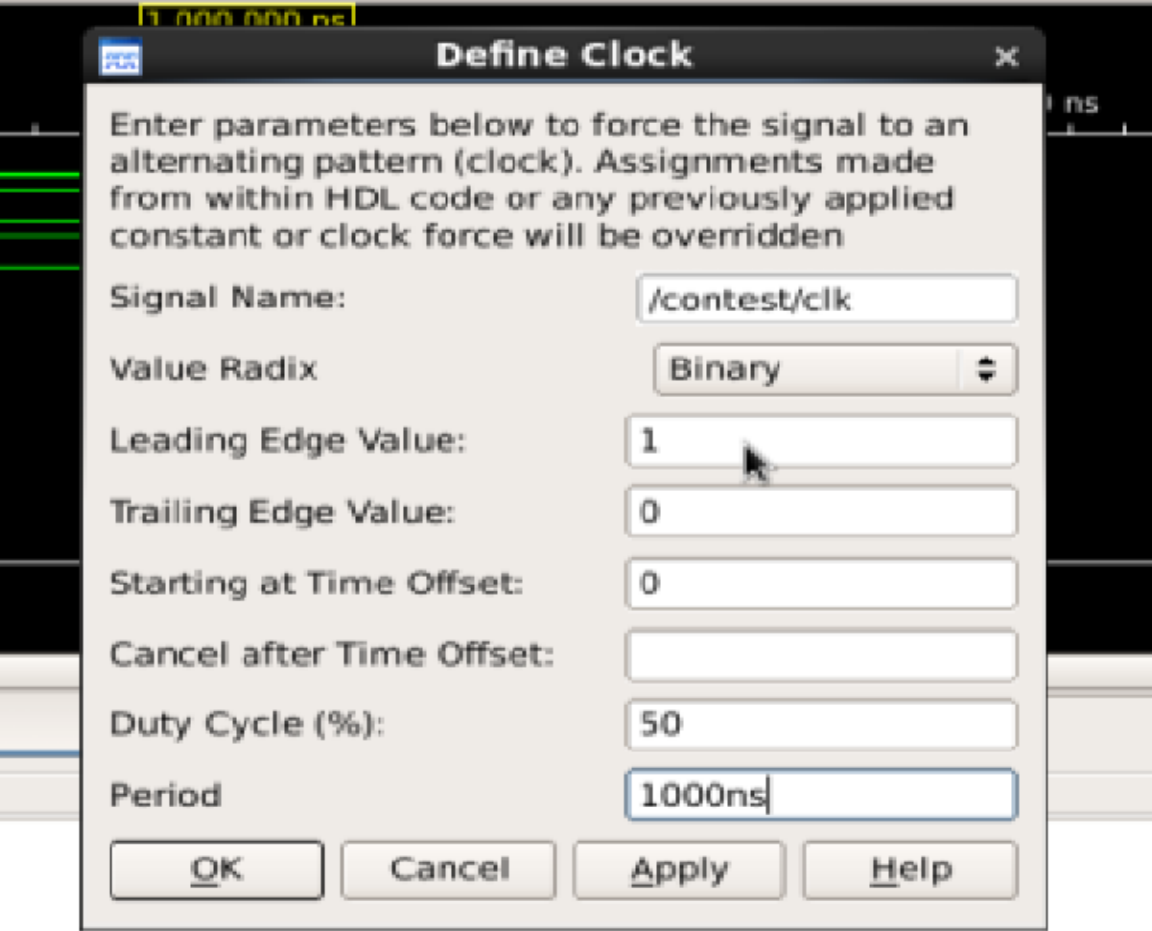

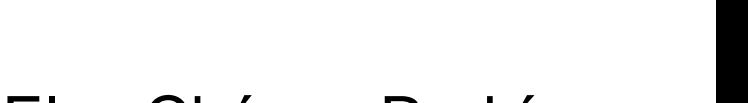

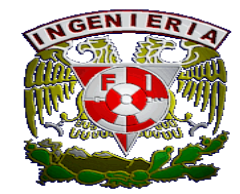

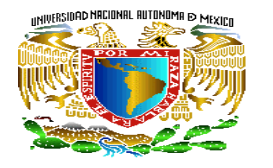

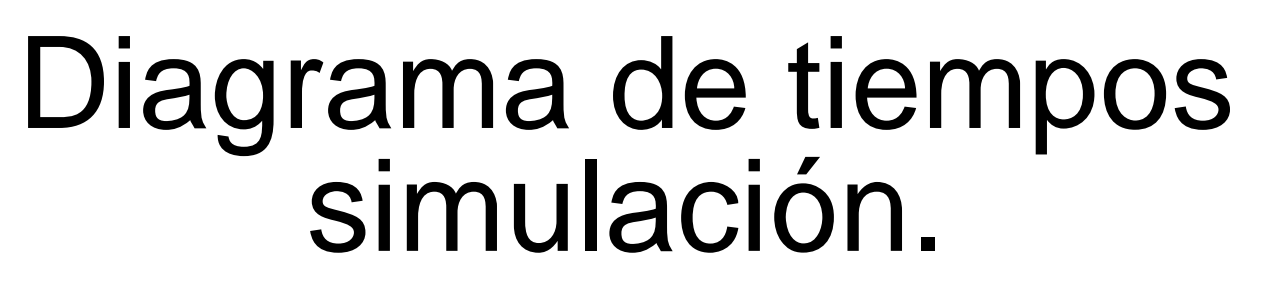

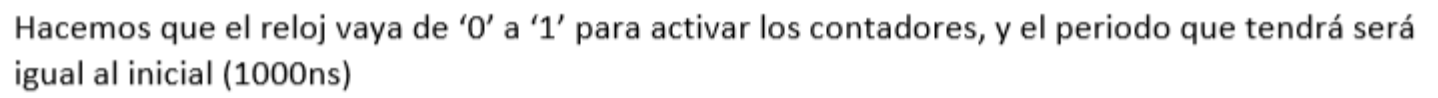

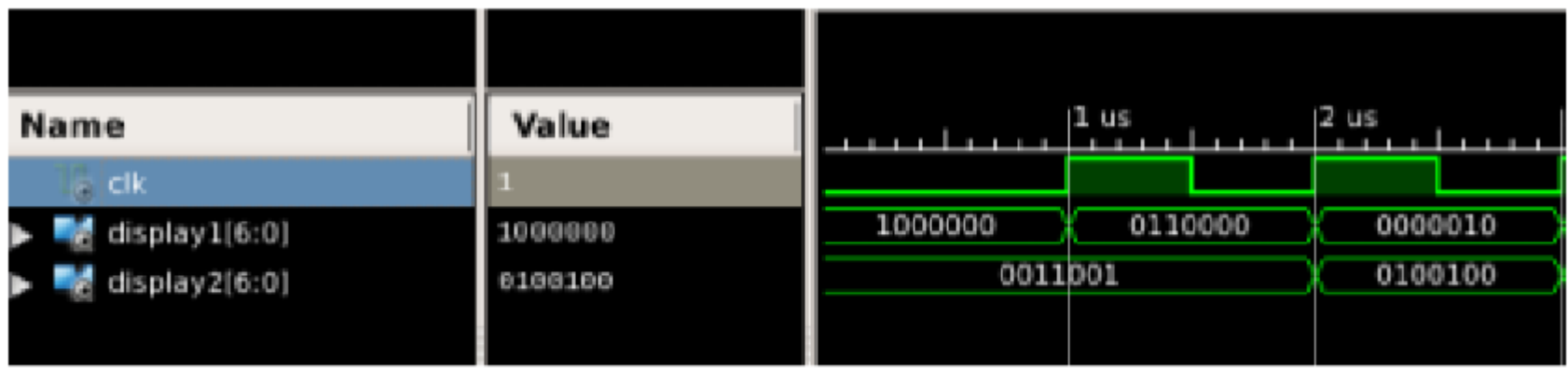

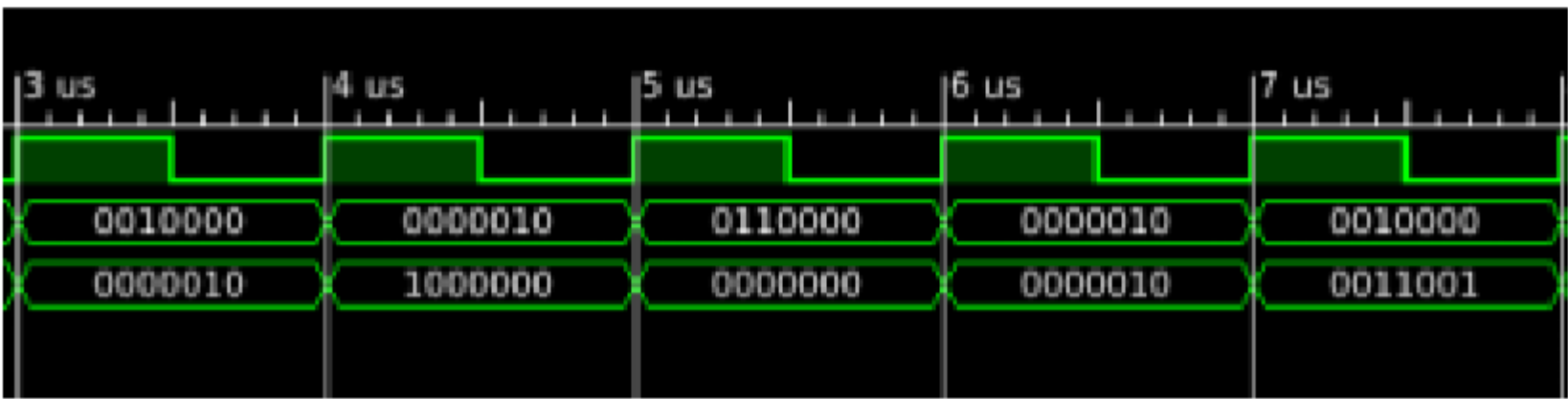

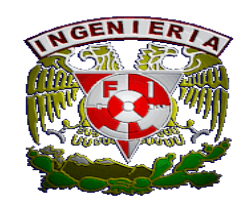

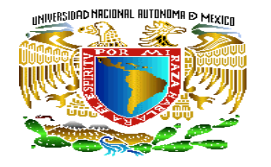

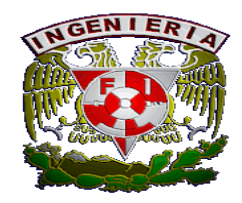

#### Diagrama de tiempos simulación.

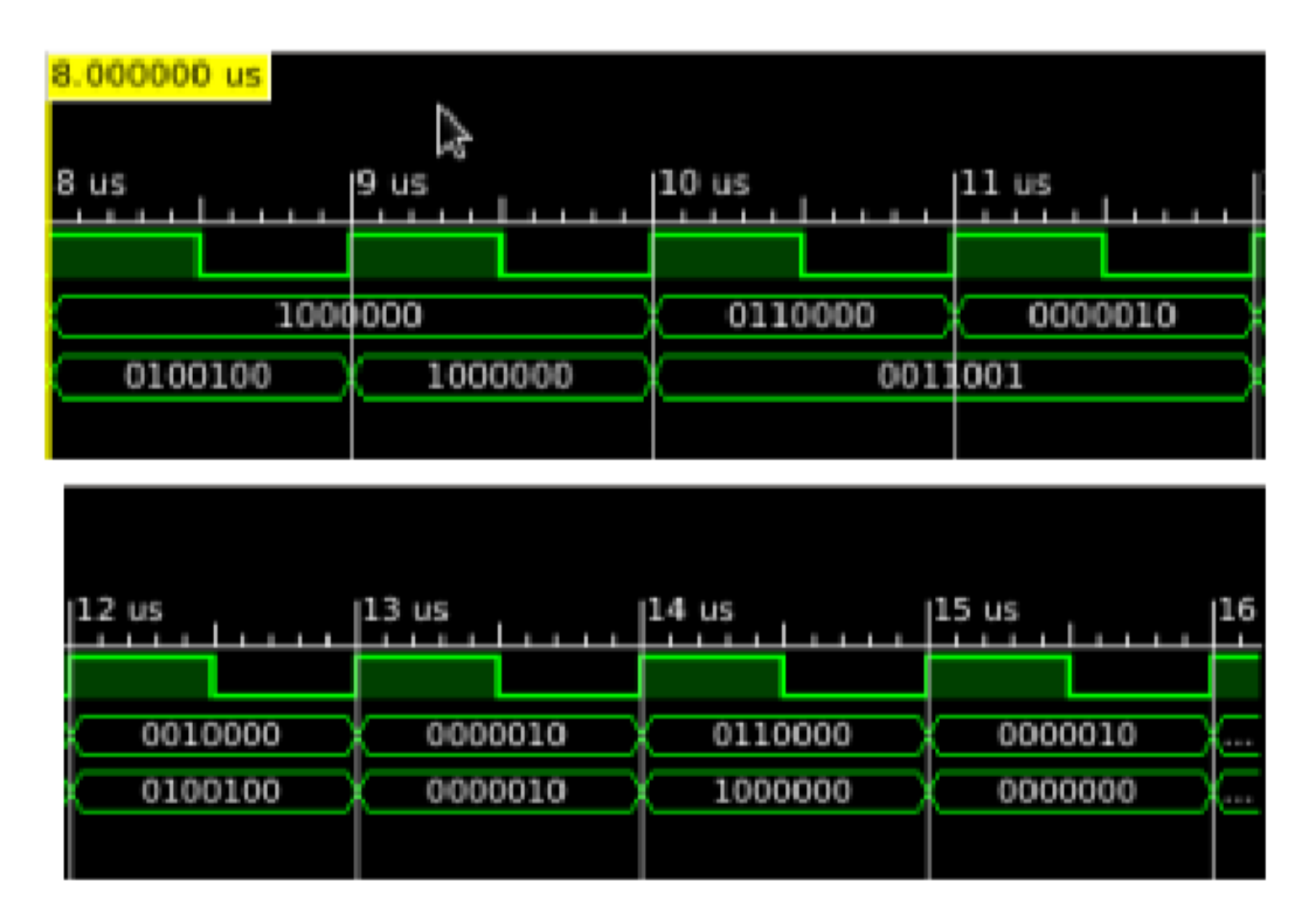

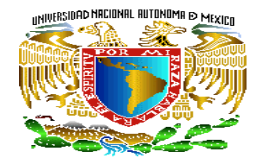

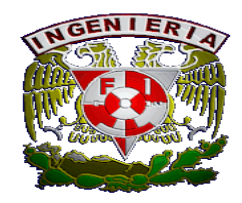

#### Diagrama de tiempos simulación.

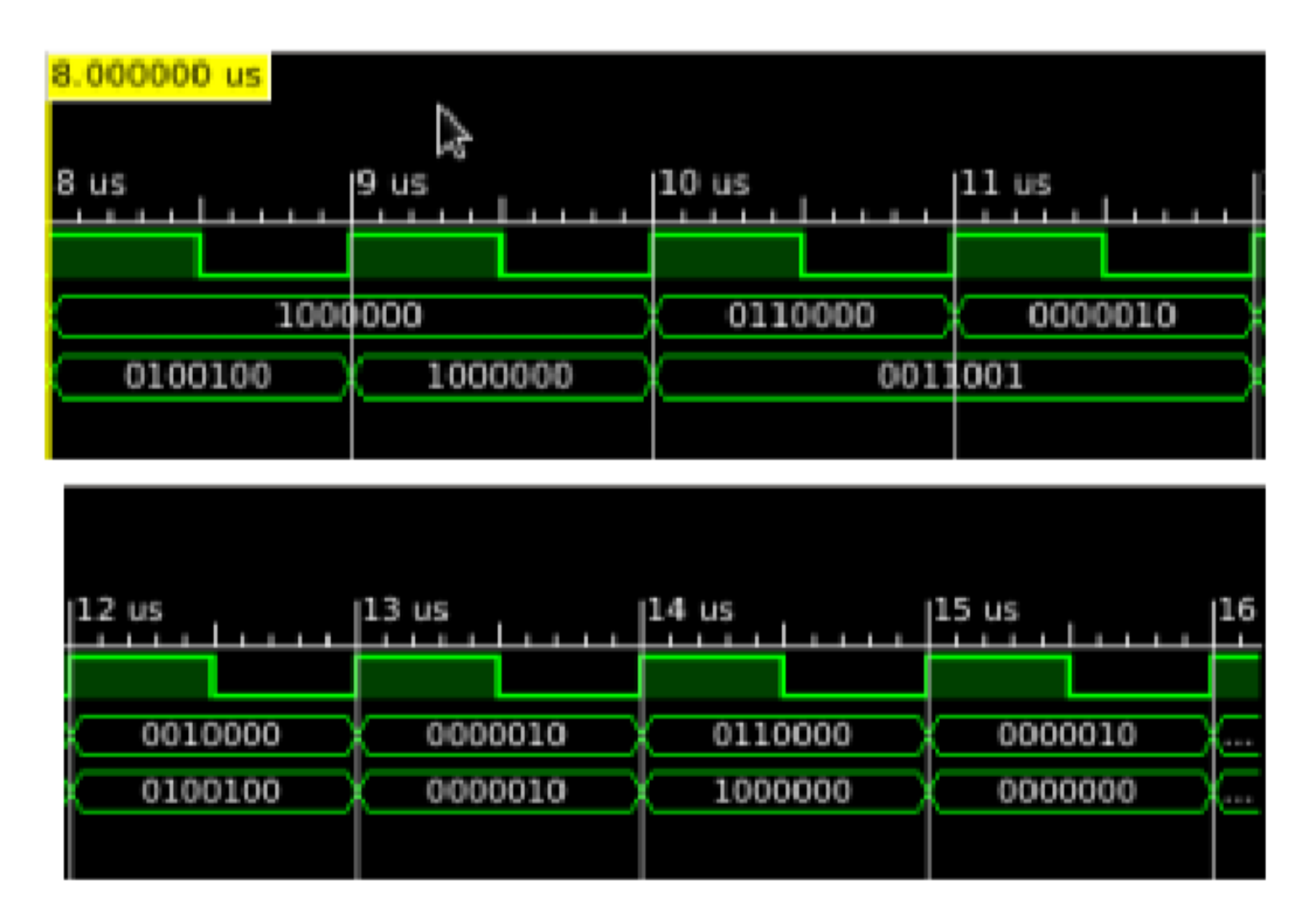